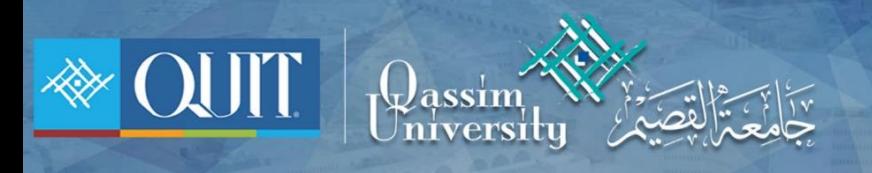

# طريقة دخول QU-WIFI لنظام Windows

Www.it.qu.edu.sa  $\boxtimes$  itdeanship@qu.edu.sa  $\blacktriangleright$   $\odot$   $\odot$  QassimU\_IT

1- قم بالضغط ع زر الماوس الأيمن عند أيقونة الشبكة ثم اضغط على :

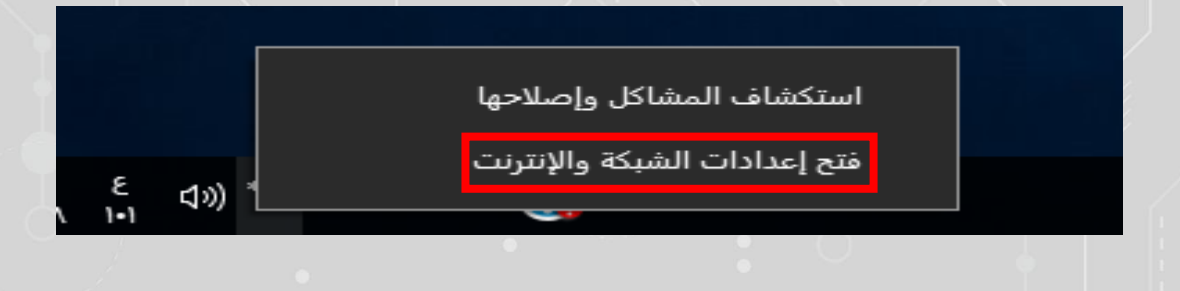

### -2 من أيقونة ) WIFI ) اختر ) مركز الشبكة والمشاركة (

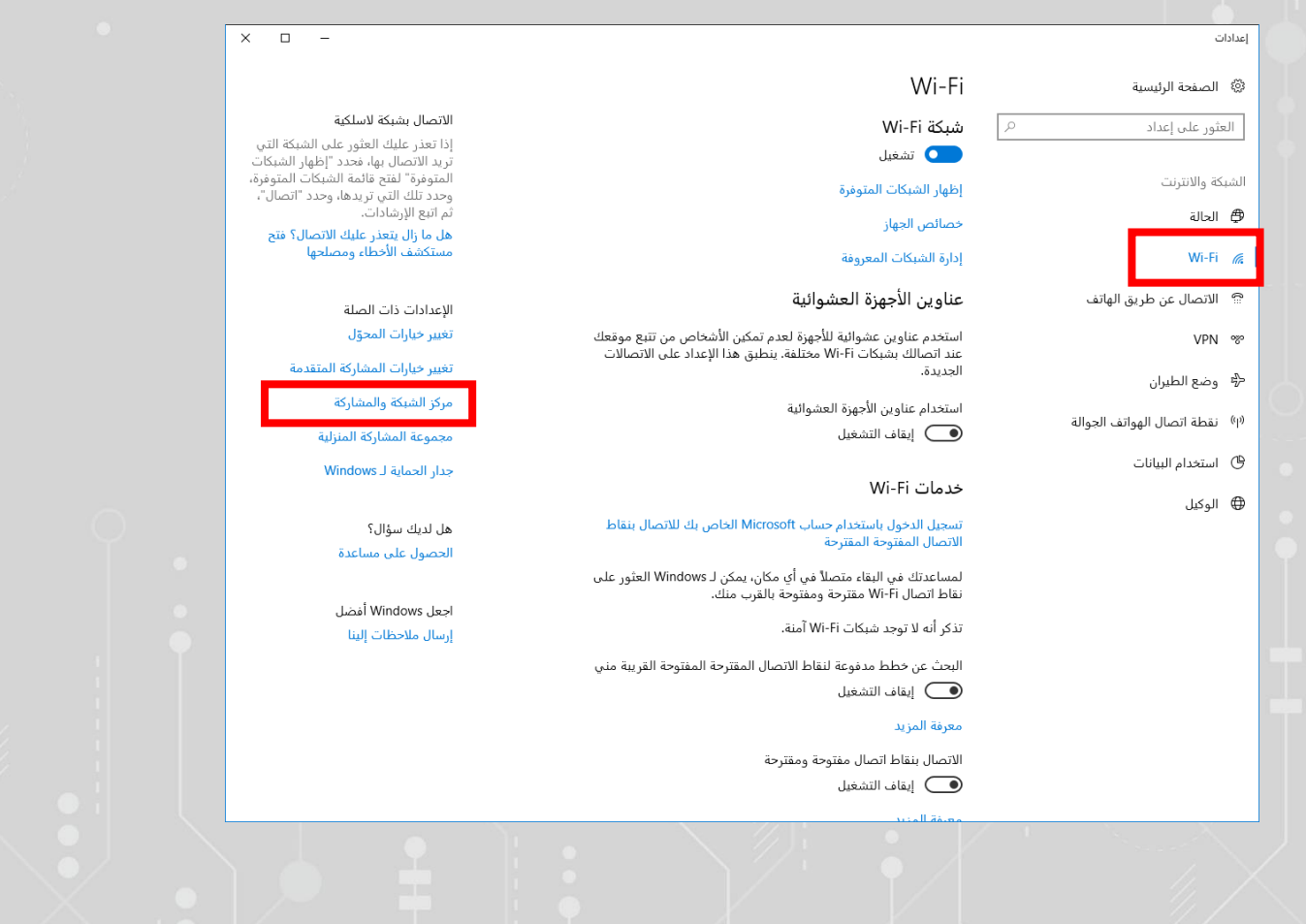

 $\bigoplus$  www.it.qu.edu.sa  $\left[\boxtimes\right]$  itdeanship@qu.edu.sa  $\blacktriangleright\hspace{-4.5pt}\blacktriangleright\hspace{-4.5pt}\bigodot$  QassimU\_IT

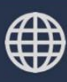

3- إختر ( إعداد اتصال جديد أو شبكة جديدة )

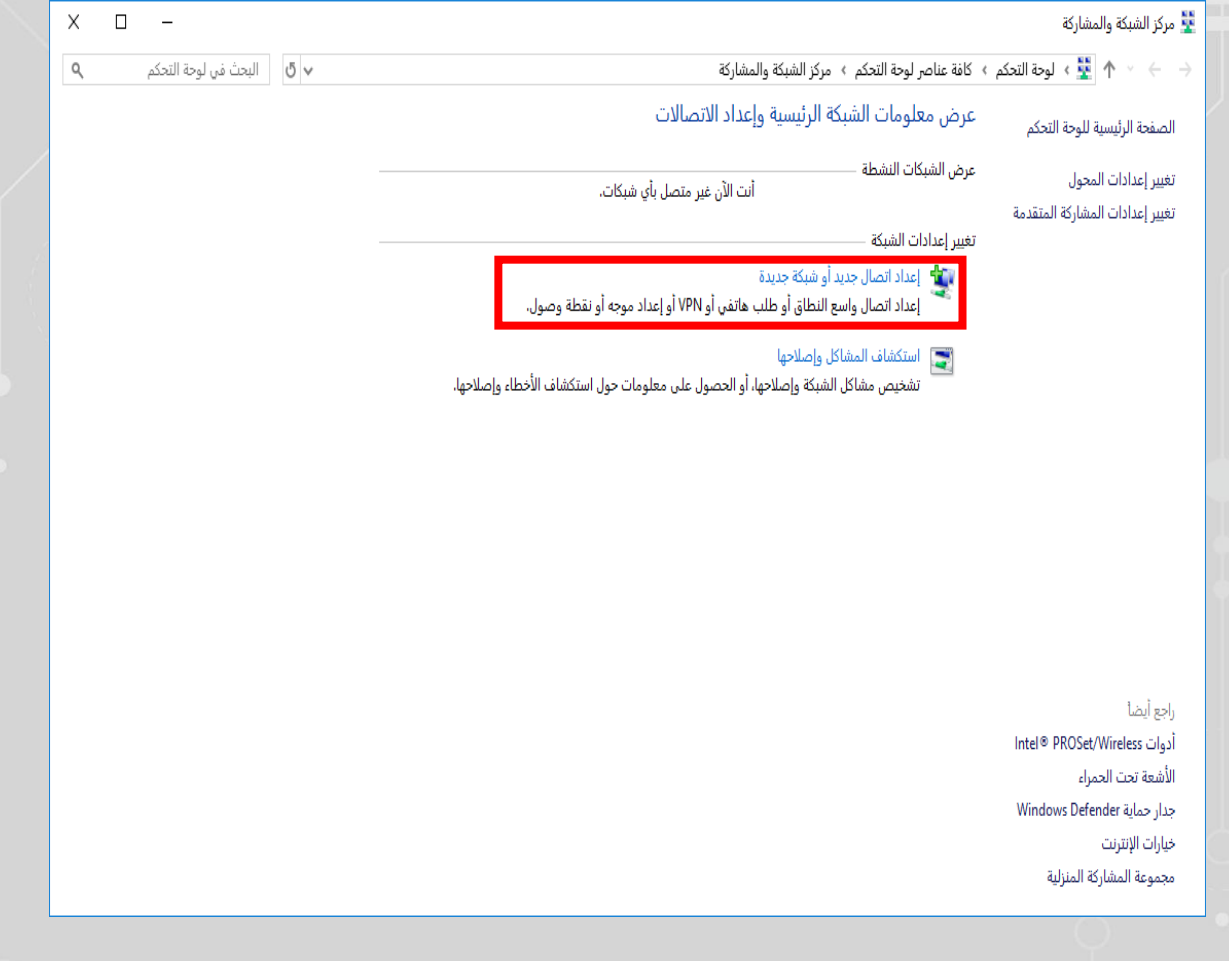

 $\bigoplus$  www.it.qu.edu.sa  $\boxtimes$  itdeanship@qu.edu.sa  $\blacktriangleright$   $\ominus$   $\odot$  QassimU\_IT

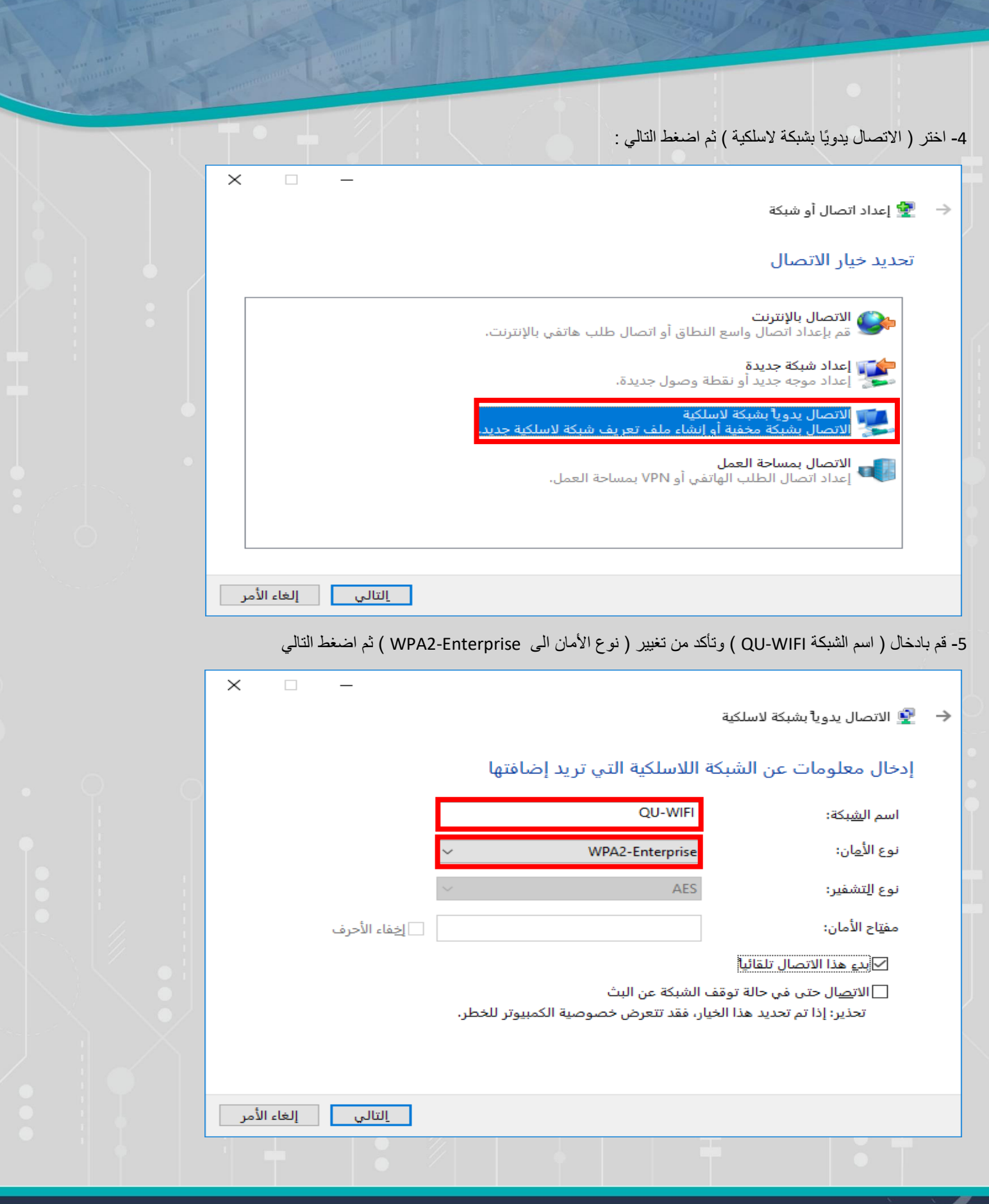

ì

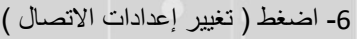

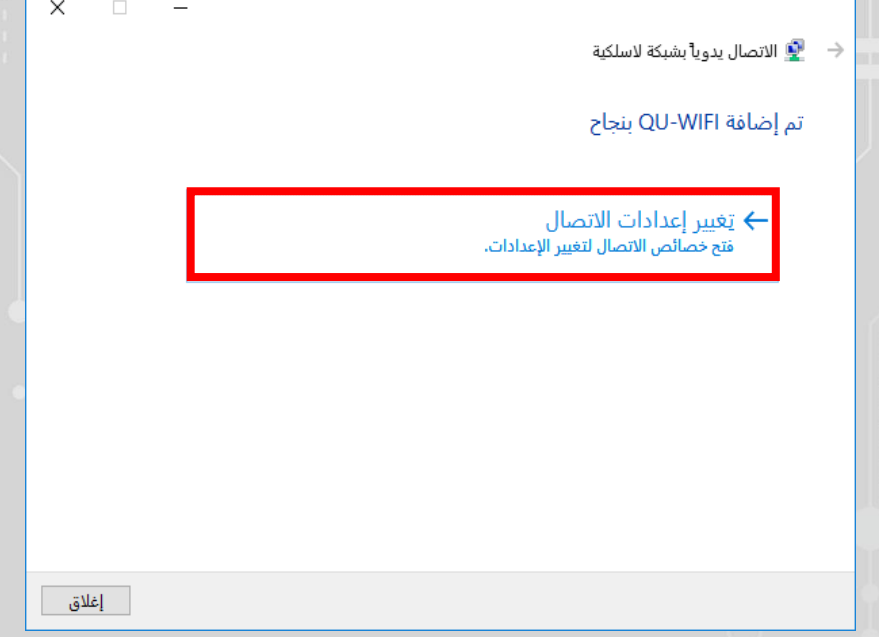

## 7- من إيقونة الأمان قم بالدخول على ( إعدادات )

I,

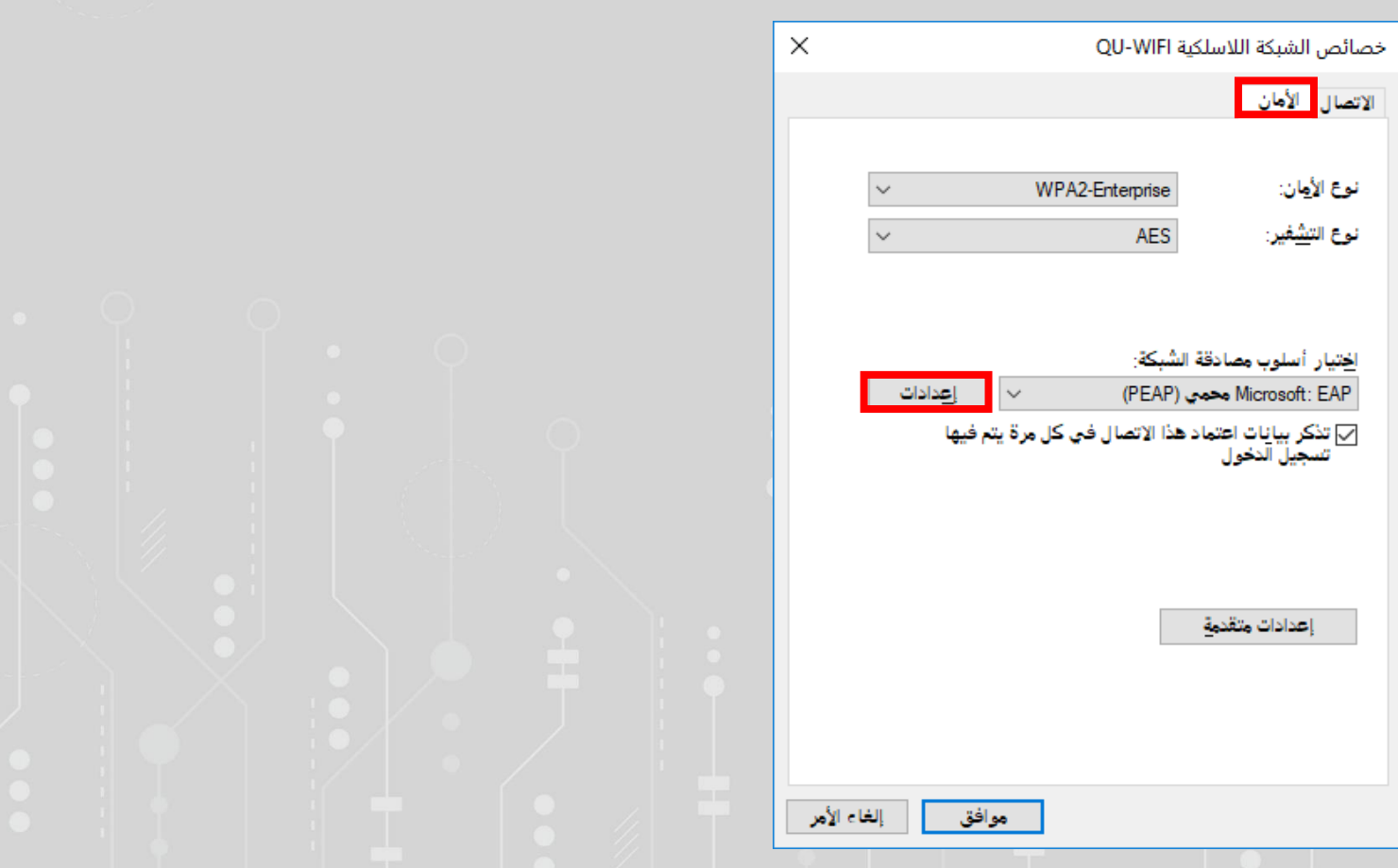

 $\bigoplus$  www.it.qu.edu.sa  $\boxtimes$  itdeanship@qu.edu.sa  $\blacktriangleright$   $\bigodot$  QassimU\_IT

8- تأكد من عدم وجود علامة صح عند ( التحقق من هوية الخادم ... ) ثم اضغط ( تكوين )

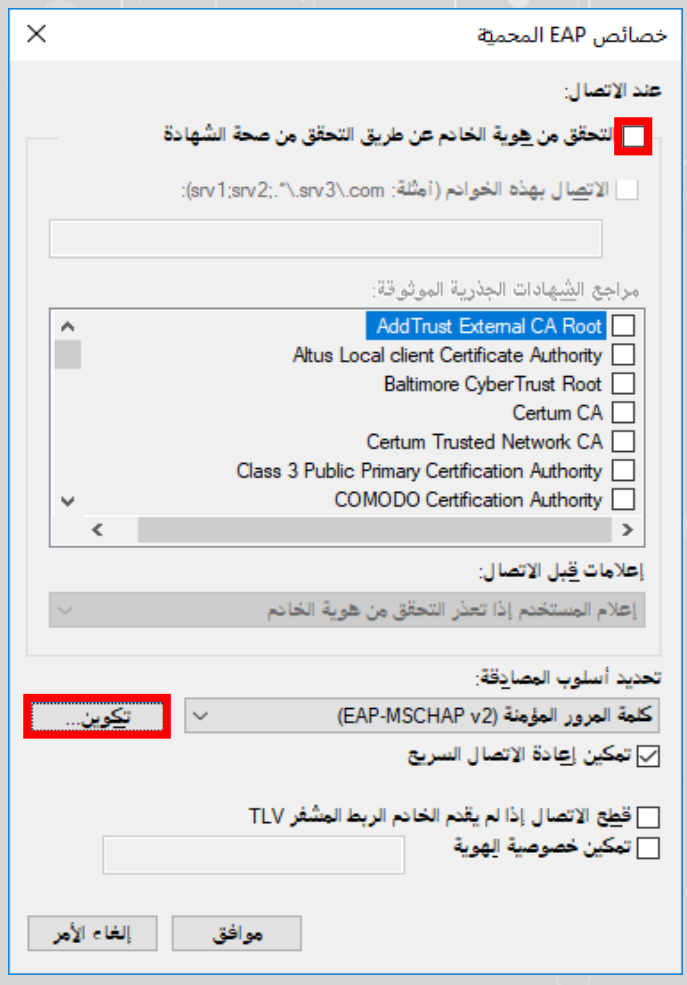

9- تأكد من عدم وجود علامة صح ( عند استخدام اسم تسجيل الدخول ... ) ثم اضغط موافق

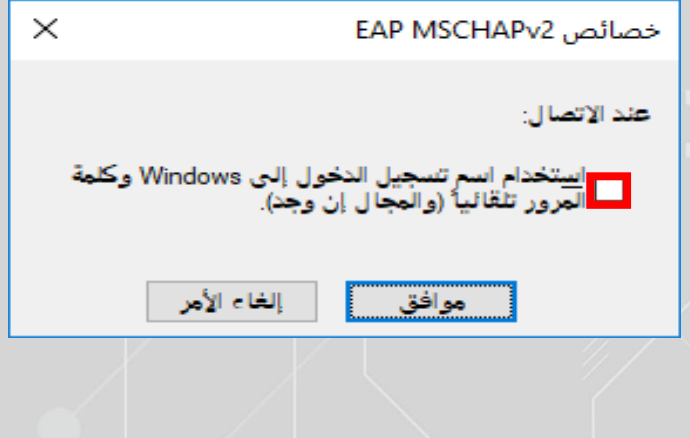

Www.it.qu.edu.sa  $\boxtimes$  itdeanship@qu.edu.sa  $\blacktriangleright$   $\ominus$  O QassimU\_IT

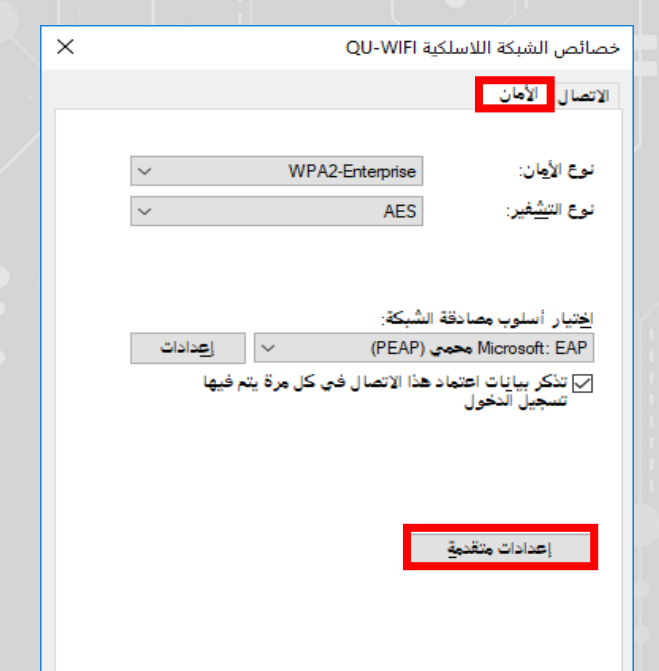

10 – من أيقونة الأمان قم باختيار ( إعدادات متقدمة )

11 – تأكد من وجود علامة صح عند ( تحديد وضع المصادقة ) واختيار ( مصادقة المستخدم )

| موافق | إلغاء الأمر |

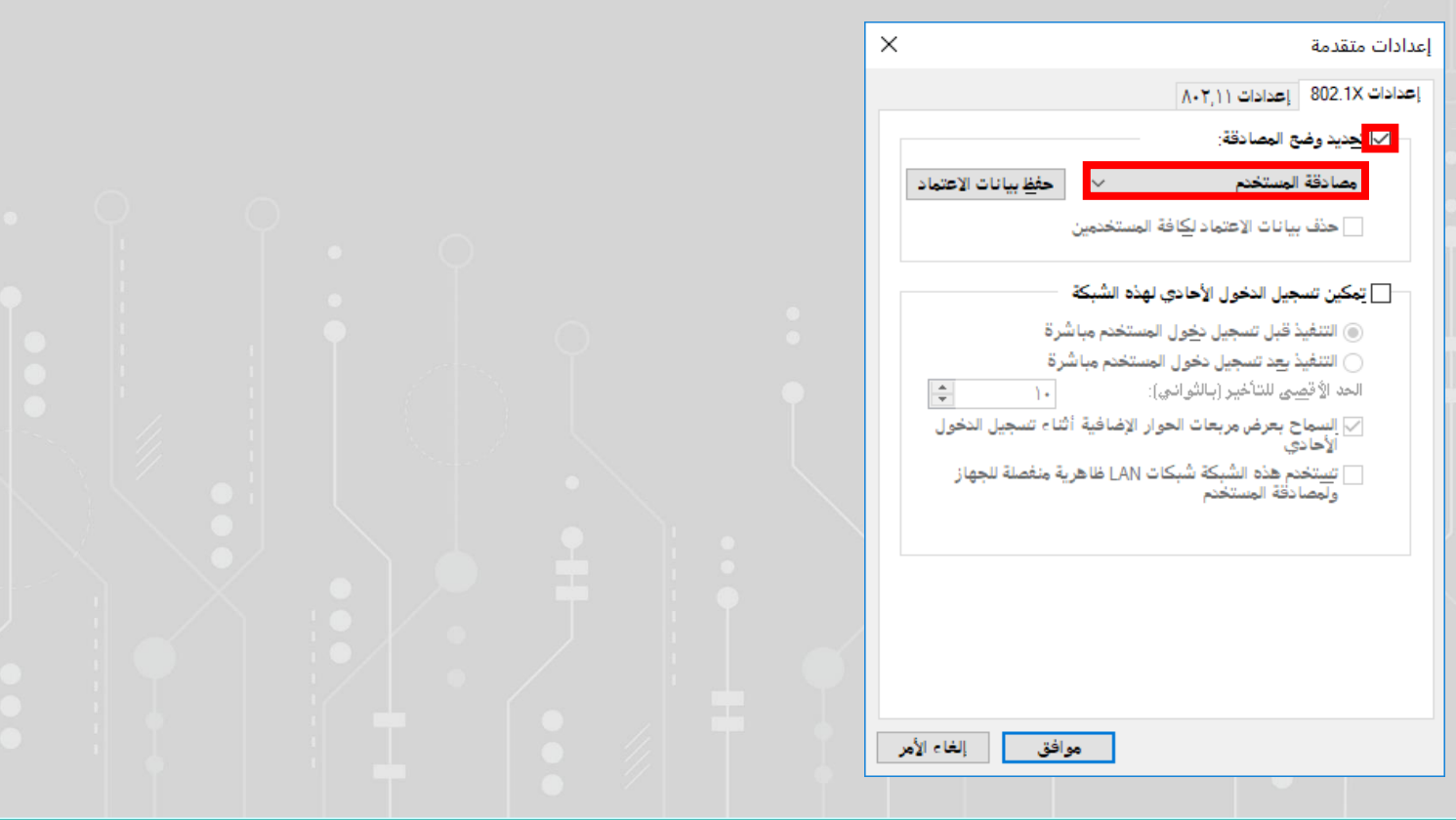

Www.it.qu.edu.sa  $\boxtimes$  itdeanship@qu.edu.sa  $\blacktriangleright$   $\ominus$  O QassimU\_IT

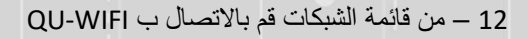

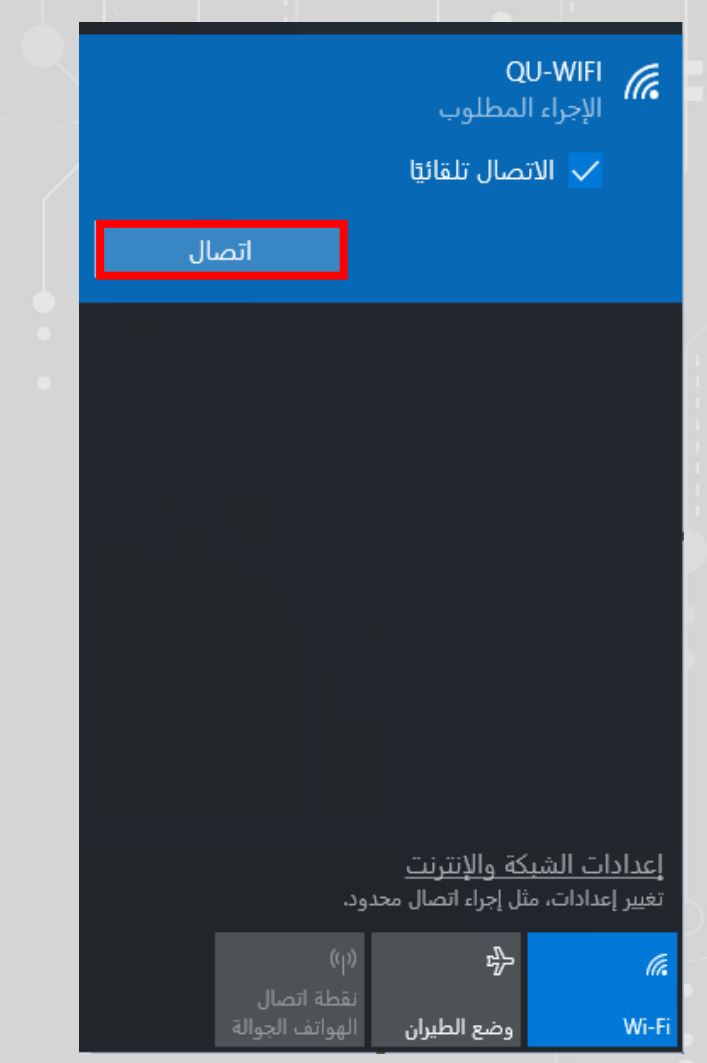

13 – قم بإدخال اسم المستخدم وكلمة المرور

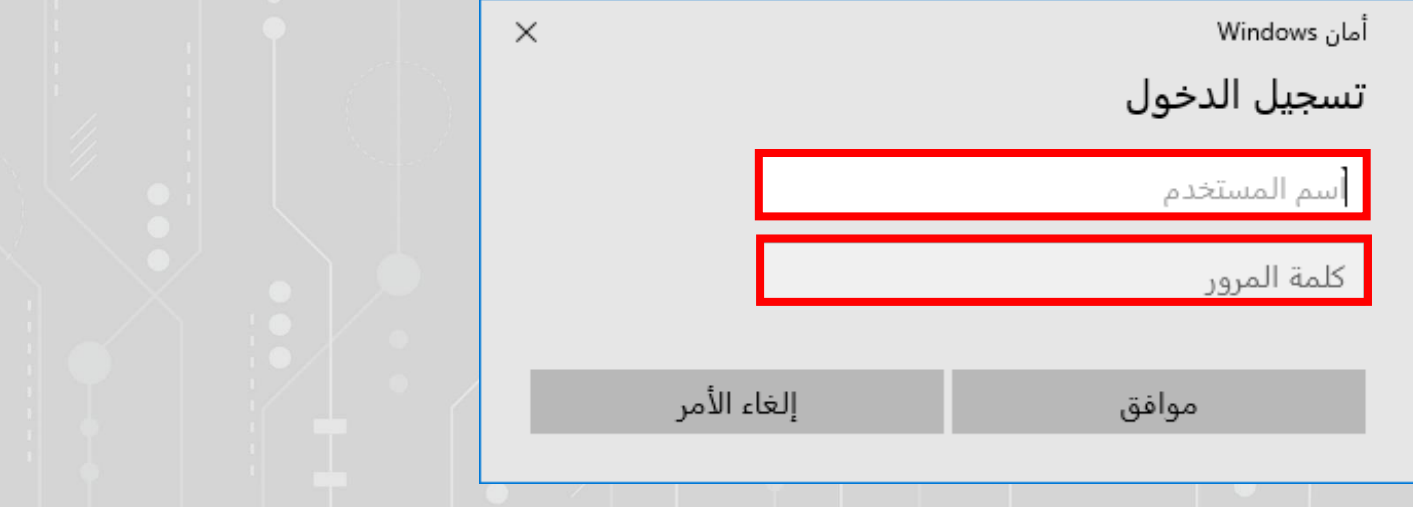

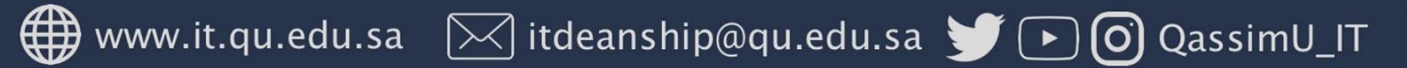

14- سيتم تحويلك الى هذه الصفحة قم بتحميل ( مكافح الفيروسات ) و ( عميل فاحص الأمان )

# QASSIM **UNIVERSITY**

2430

**Qassim**<br>University **Additional** 

### مرحناً نك في شنكة حامعة القصنم **Welcome to Qaseem University Network**

Log In

فى حالة وجود مشكلة في عملية الدخول بالشبكة الرجاء التأكد من عمل الخطوات التالية تركيب نظام <mark>مكافح الفيروسات الخاص بالجامعة</mark> ً ثم تركيب عميل فاحص الأمان بعد تركيب مكافح الفيروسات وفاحص الأمان الرجاء قم بتحميل الإعدادات ثم قم بفتح المجلد و تشغيل الملف Setup.exe

If you are facing any difficulty connecting to the network make sure that the University Antivirus is installed Then install the Onguard agent after installing the Antivirus and Onguard agent, install the setings by opening the NAC folder and run Setup.exe

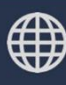

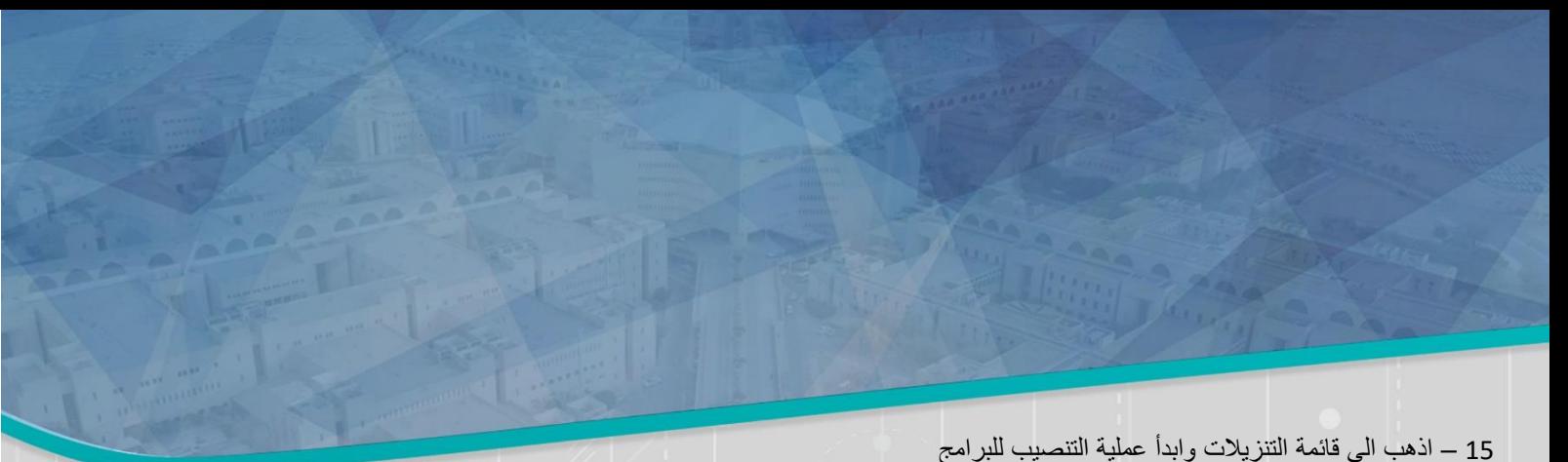

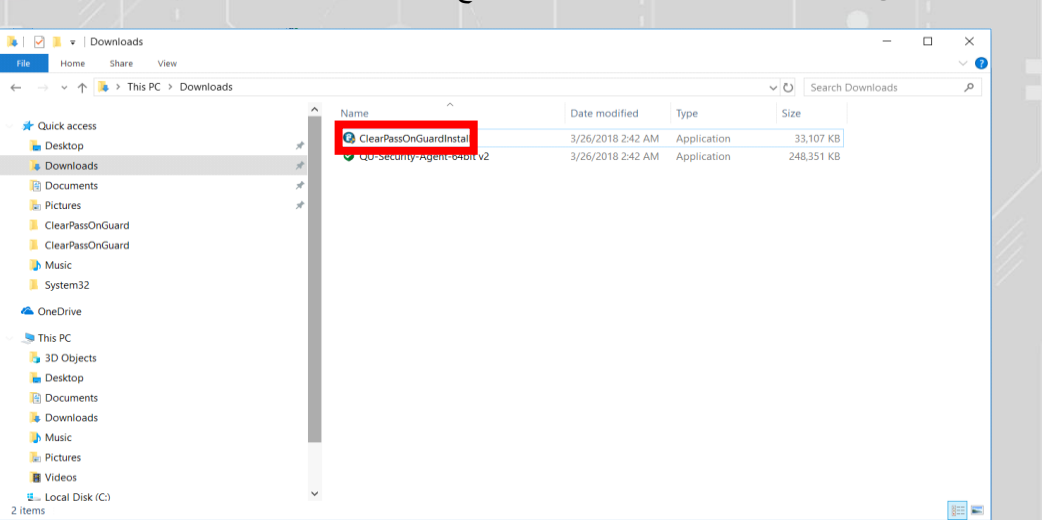

16 – قم بالضغط على ) OK)

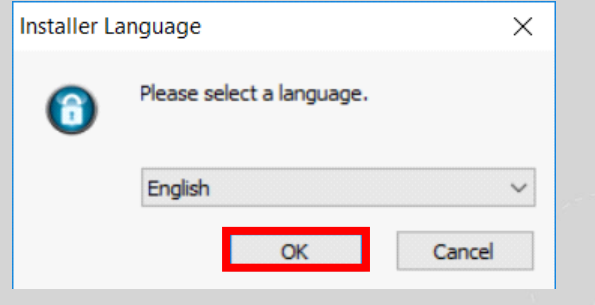

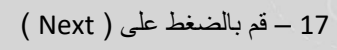

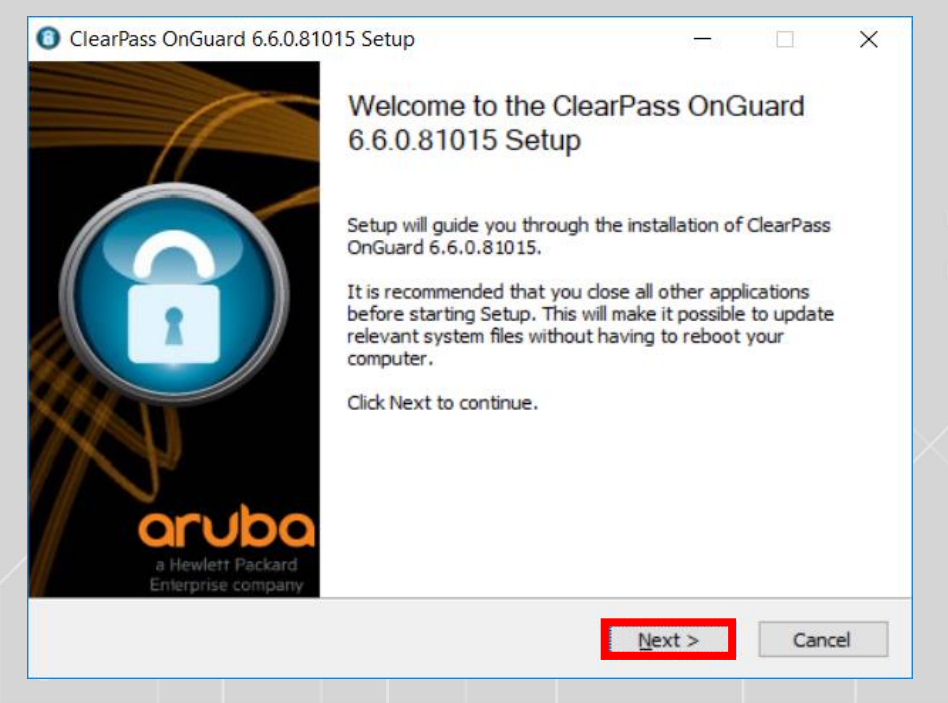

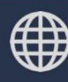

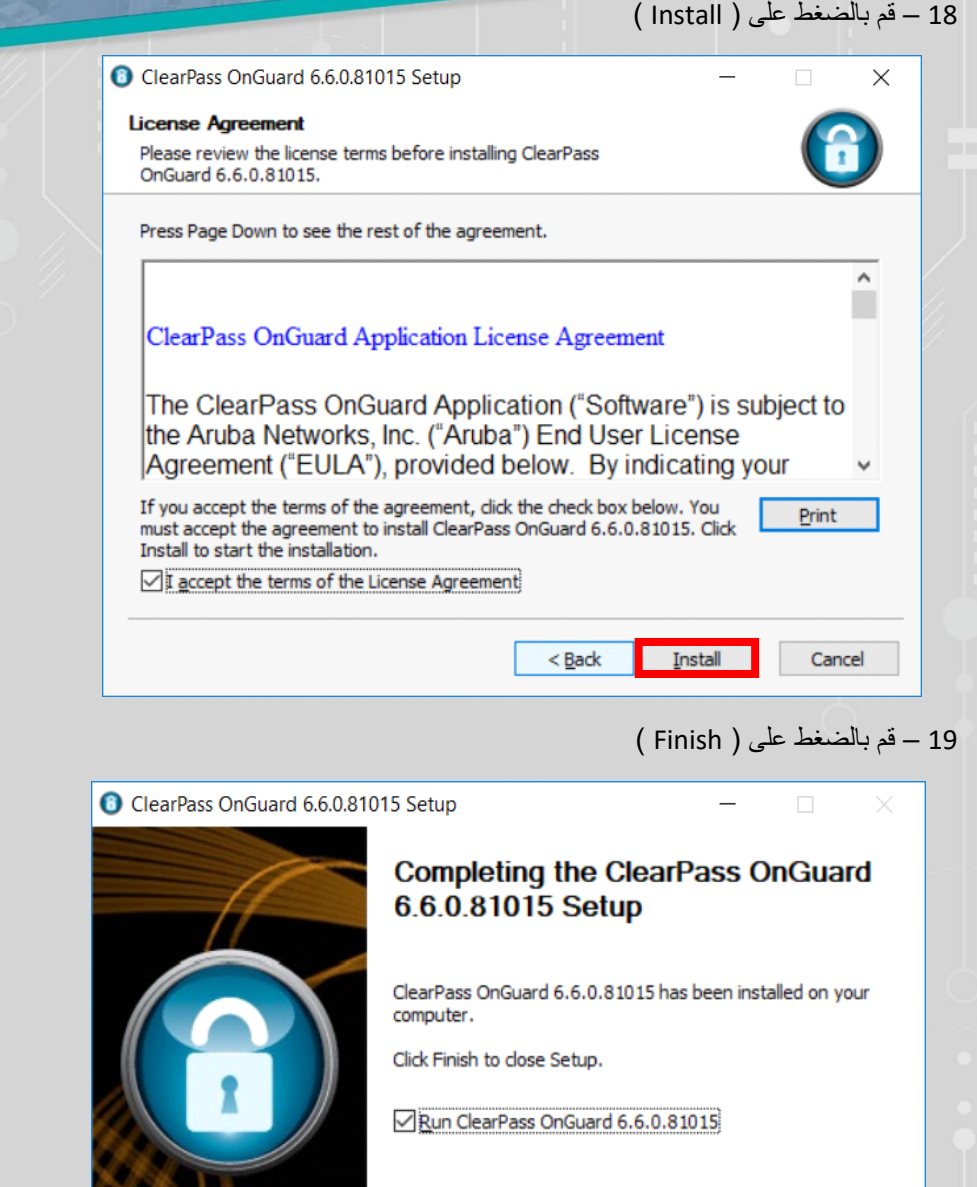

 $\frac{1}{\sqrt{2}}$  < Back

**Einish** 

Cancel

Www.it.qu.edu.sa  $\boxtimes$  itdeanship@qu.edu.sa  $\blacktriangleright$   $\ominus$  O QassimU\_IT

bo

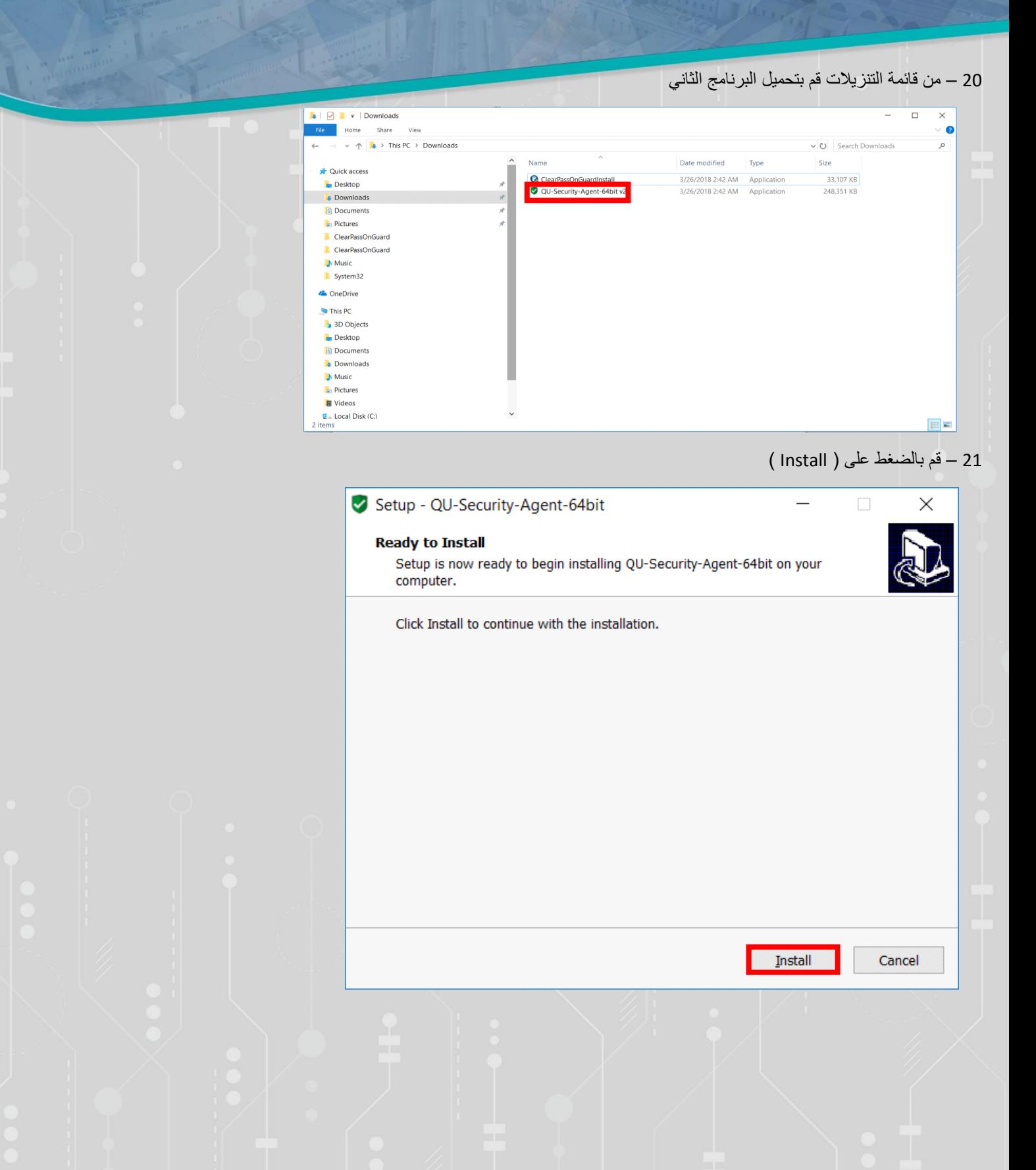

Www.it.qu.edu.sa  $\boxtimes$  itdeanship@qu.edu.sa  $\blacktriangleright$   $\ominus$  O QassimU\_IT

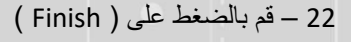

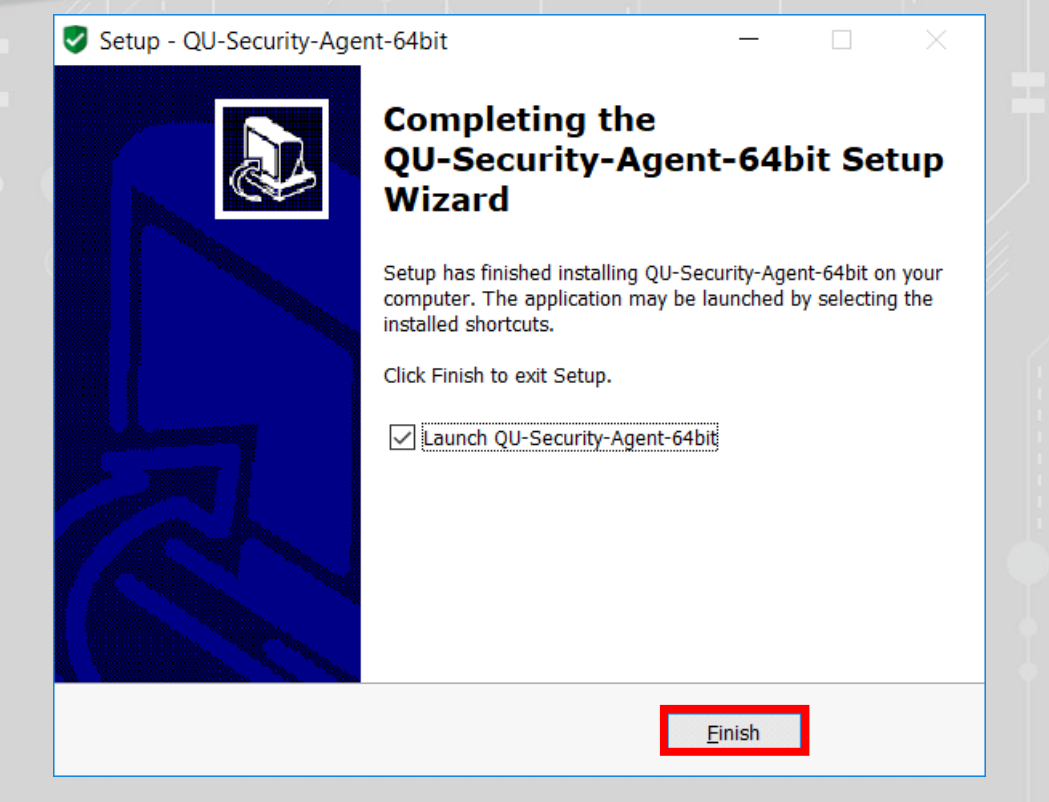

#### 23 – قم بالانتظار حتى انتهاء اكتمال الاعدادات واغلاق الصفحة نفسها

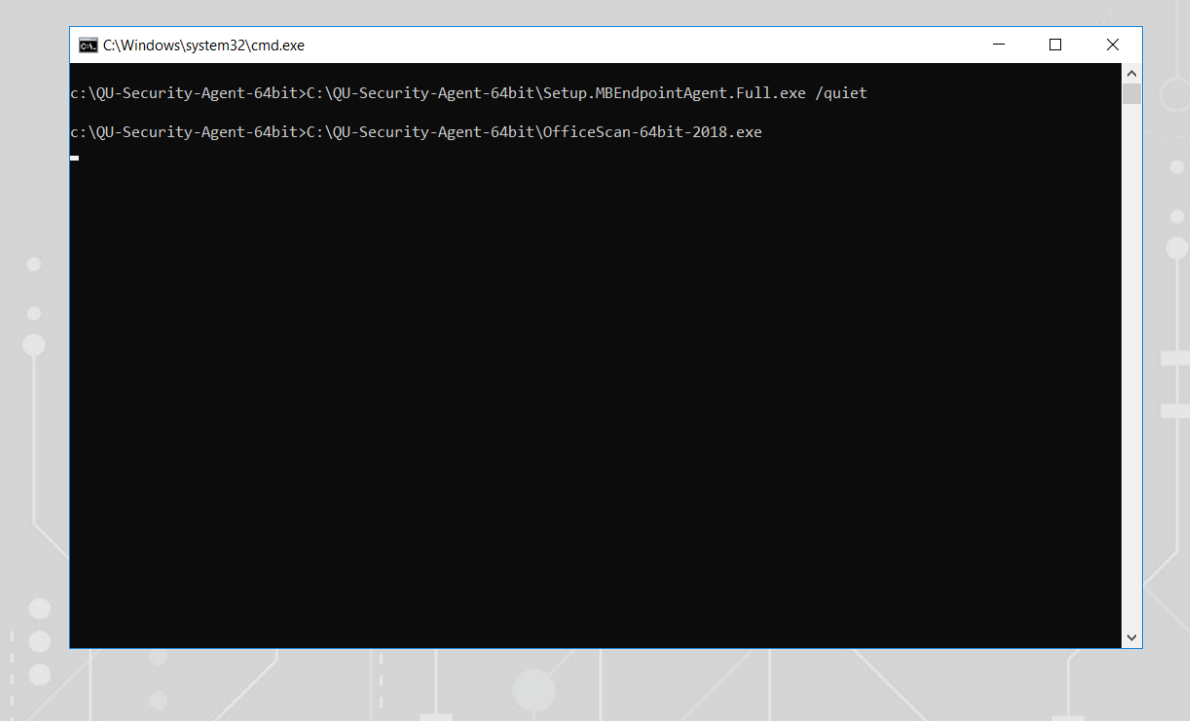

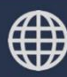